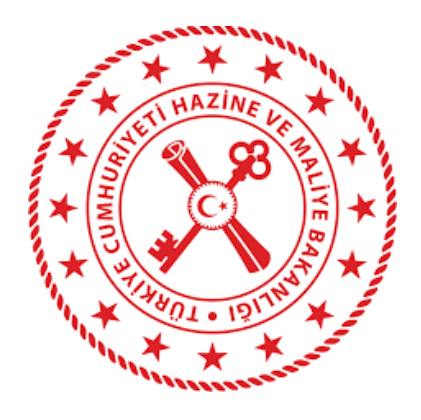

# **Harcama Yönetim Sistemi e-Fatura Uygulama Kılavuzu**

26/03/2019

T.C. Hazine ve Maliye Bakanlığı Dikmen Caddesi, No:12 Çankaya / ANKARA Tel: (312) 415 29 00 https://www.muhasebat.gov.tr

# **e-Fatura (Gelen Kutusu) Menüsü**

Harcama birimleri adına düzenlemiş olan e-faturalar, "Harcama Yönetimi" menüsü altında "e-Fatura" alt menüsünde yer alan "Gelen Kutusu" bölümü içerisinde yer almaktadır.

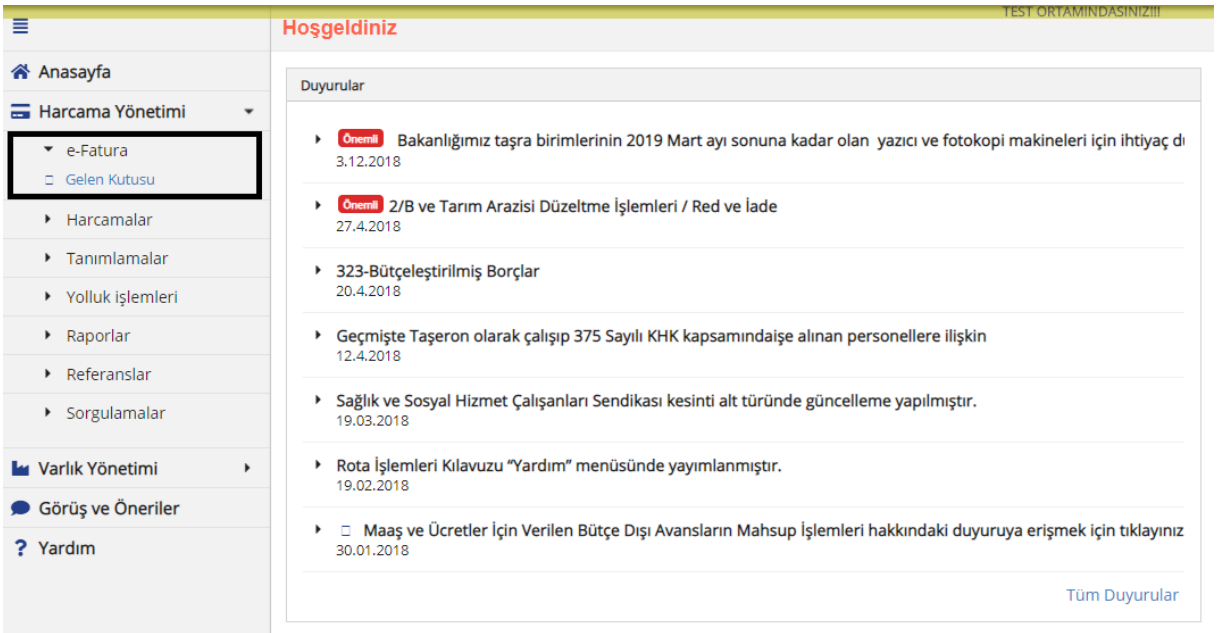

Kullanıcılar, Fatura Durumu, Hak Sahibi (VKN veya TCKN ile) Fatura No, Harcama Birim VKN ve Son Ödeme Tarihi gibi parametreler ile sorgulama yapabilirler. Fatura Durumu bilgisi içerisine "ÖEB İle İlişkilendirilmiş", "ÖEB İle İlişkilendirilebilir", "Hatalı Fatura" ve "Manuel Ödenmiş Fatura" bilgileri yer almaktadır.

## **a-ÖEB İle İlişkilendirilebilir**

Fatura durum bilgisi "ÖEB İle İlişkilendirilebilir" seçilip Q Ara butonuna basılması halinde aşağıdaki ekran gelecektir.

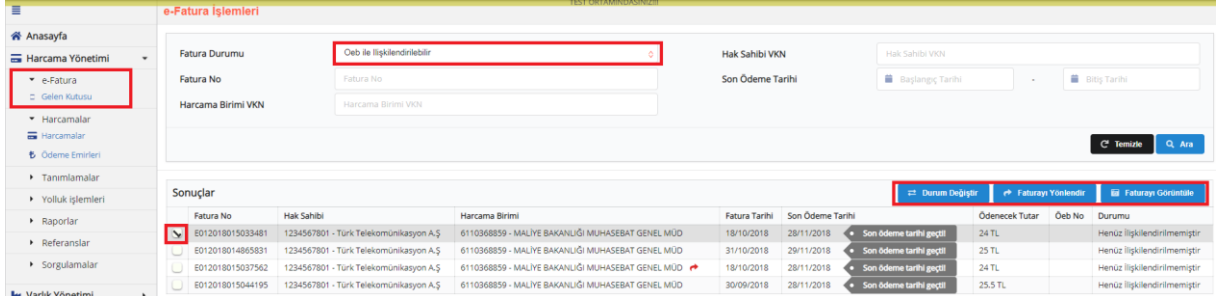

Sorgulama sonucu kullanıcılar faturalar üzerinden üç işlem yapabilir;

- 1- Fatura Görüntüleme
- 2- Fatura Yönlendirme
- 3- Durum Değiştirme

#### *1-Fatura Görüntüleme*

Kullanıcılar, "ÖEB ile İlişkilendirilebilir" sorgulaması sonucunda görüntülemek istedikleri faturayı seçerek **butonunu kullanıp faturayı görüntüleyerek içeriğine bakabilirler.** 

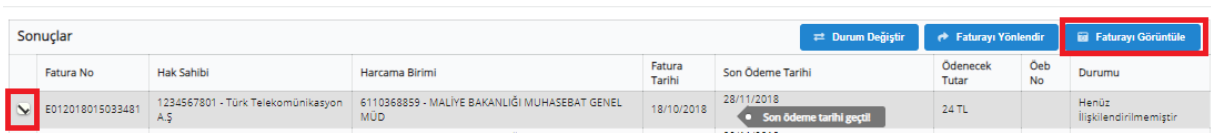

#### *2-Fatura Yönlendirme*

Kullanıcılar, "ÖEB ile İlişkilendirilebilir" sorgulaması sonucunda Faturayı başka bir harcama birimi veya kamu idaresine yönlendirme işlemi yapmak için (mal ve hizmeti alan harcama birimi ile ödeme

 $\leftrightarrow$  Faturayı Yönlendir yapacak harcama biriminin farklı olması durumunda), fatura seçiminden sonra butonuna basabilirler.

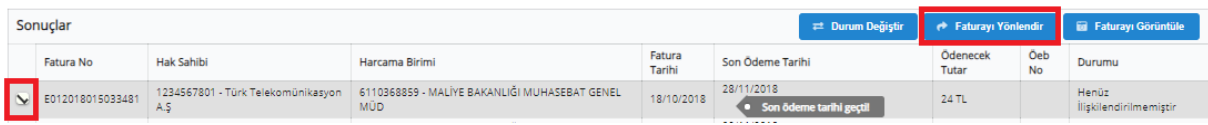

**butonunun tıklanması halinde kullanıcıların önüne aşağıdaki gibi bir ekran gelecektir.** Açılan sayfada ilgili birimin Vergi Kimlik Numarası girilerek **butonuna basılarak fatura** yönlendirme işlemi yapılır. Yönlendirme işleminden vazgeçmek için **butonuna basılabilir.** 

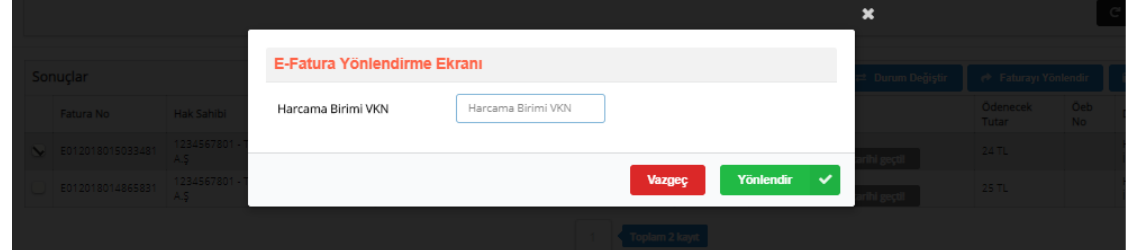

*Yukarıda ifade edilen "yönlendirme işleminden vazgeçmek için" butonuna basılması durumu, fatura üzerinde herhangi bir yönlendirme işlemi yapılmaması durumudur. Başka bir birime yönlendirilmiş olan faturanın yönlendirme işleminin iptali için ise aşağıdaki adımların izlenmesi gerekmektedir.* 

**Vönlendir V** butonu tıklandıktan sonra başka bir birime yönlendirilen faturalar aşağıdaki gibi gösterilir. Siyah kutular içerisine alınmış olan  $\bullet$  Yonlendimeyi Iptal Et butonu ile  $\bullet$  ikonu aktiflesecektir.

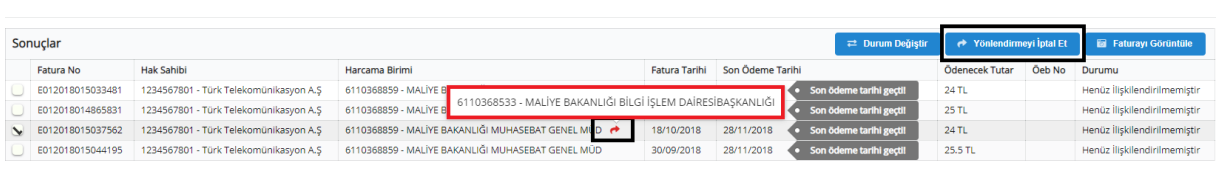

Fatura seçiminden sonra **butonu ili butonu tıklanarak yönlendirme işlemi iptal edilebilir.** 

*Başka bir birime yönlendirilmiş olan faturaların yönlendirme iptal işlemi, yönlendirme işlemini yapan birim tarafından yapabileceği gibi faturanın yönlendirilmiş olduğu birim tarafından da yapılabilir.*

İkonunun üzerine mause'un getirilmesi halinde yönlendirmenin yapılmış olduğu birimin bilgileri kullanıcının ekranına getirilir.

#### *3-Durum Değiştirme*

Kullanıcılar, "ÖEB ile İlişkilendirilebilir" sorgulaması sonucunda fatura durum bilgisi değiştirmeleri gerekiyorsa, fatura seciminden sonra **butonuna basabilirler.** 

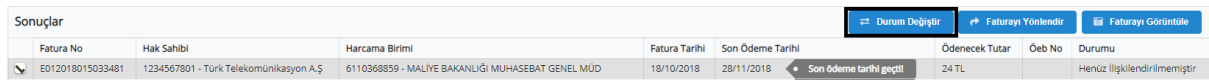

**E Durum Değiştir** butonu tıklanması halinde kullanıcıların önüne aşağıdaki gibi bir ekran gelecektir. Kullanıcılar, e-fatura durum değiştirme ekranı üzerinden faturanın durumunu "ÖEB İle İlişkilendirilebilir", "Hatalı Fatura" ve "Manuel Ödenmiş Fatura" referans değerlerinden seçim yapabileceklerdir. Değiştir Youtonunu tıklayarak durum değiştirilebileceği gibi Vazgeç butonu kullanılarak durum değiştirme işlemi iptal edilebilir.

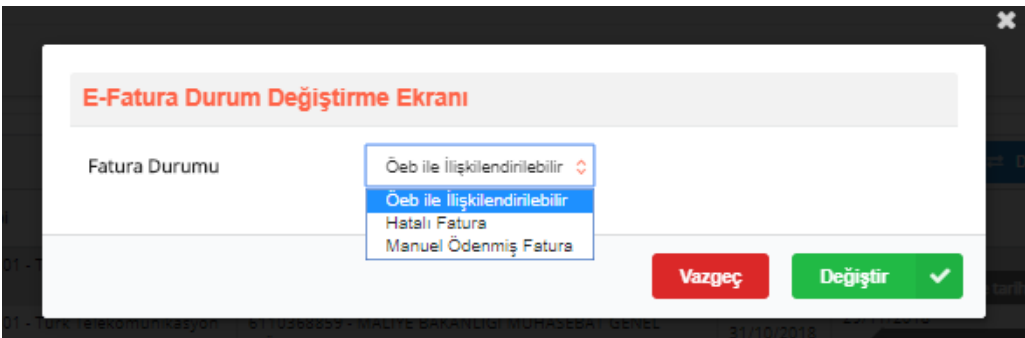

## **b-ÖEB ile İlişkilendirilmiş**

Fatura durum bilgisi "ÖEB İle İlişkilendirilmiş" seçilip **Q Ara butonuna basılması halinde aşağıdaki** ekran gelecektir. Kullanıcılar Fatura No, ÖEB No, ÖEB Durumu, Harcama Birim VKN, Hak Sahibi, Son Ödeme Tarihi ve ÖEB Oluşturma Tarihi gibi parametreler ile sorgulamalar yapabilirler.

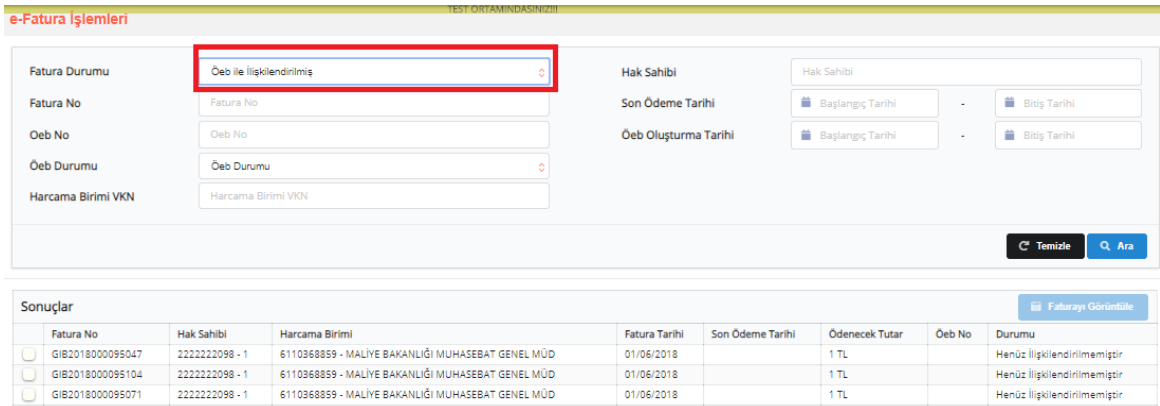

#### **c-Hatalı Fatura**

Fatura durum bilgisi "Hatalı Fatura" seçilip **Q Aray** butonuna basılması halinde aşağıdaki ekran gelecektir. Kullanıcılar Fatura No, Harcama Birim VKN, Hak Sahibi VKN ve Son Ödeme Tarihi gibi parametreler ile sorgulamalar yapabilirler.

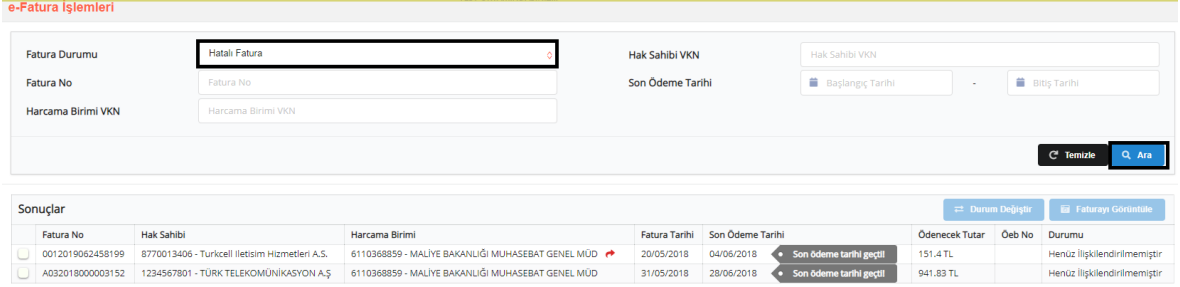

### **d-Manuel Ödenmiş Fatura**

Fatura durum bilgisi "Manuel Ödenmiş Fatura" seçilip **Qualit Aliman basılması halinde aşağıdaki** ekran gelecektir. Kullanıcılar Fatura No, Harcama Birim VKN, Hak Sahibi VKN ve Son Ödeme Tarihi gibi parametreler ile sorgulamalar yapabilirler.

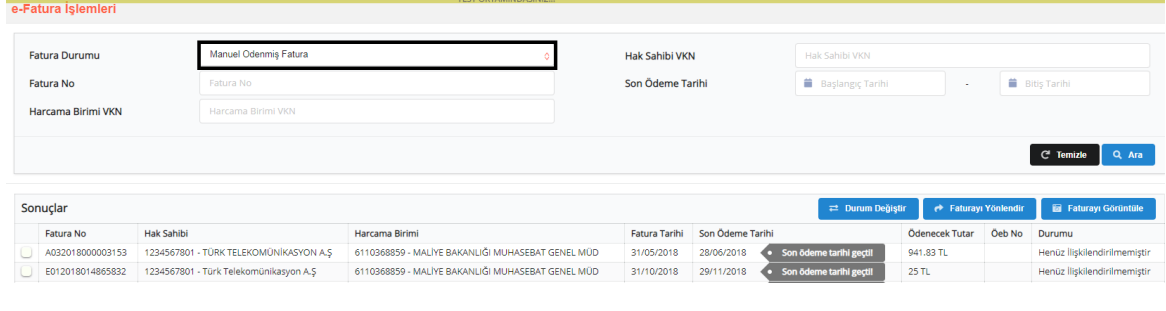

## **e-Fatura'nın Ödeme Emri Belgesine Eklenmesi**

1- Kullanıcılar harcamalar menüsünde **butunu butonu ile yeni bir harcama başlatacaklardır.** 

Harcama Türü: Tanımlı Referans Değerlerden Seçilecek

Harcama Alt Türü: Tanımlı Referans Değerlerden Seçilecektir.

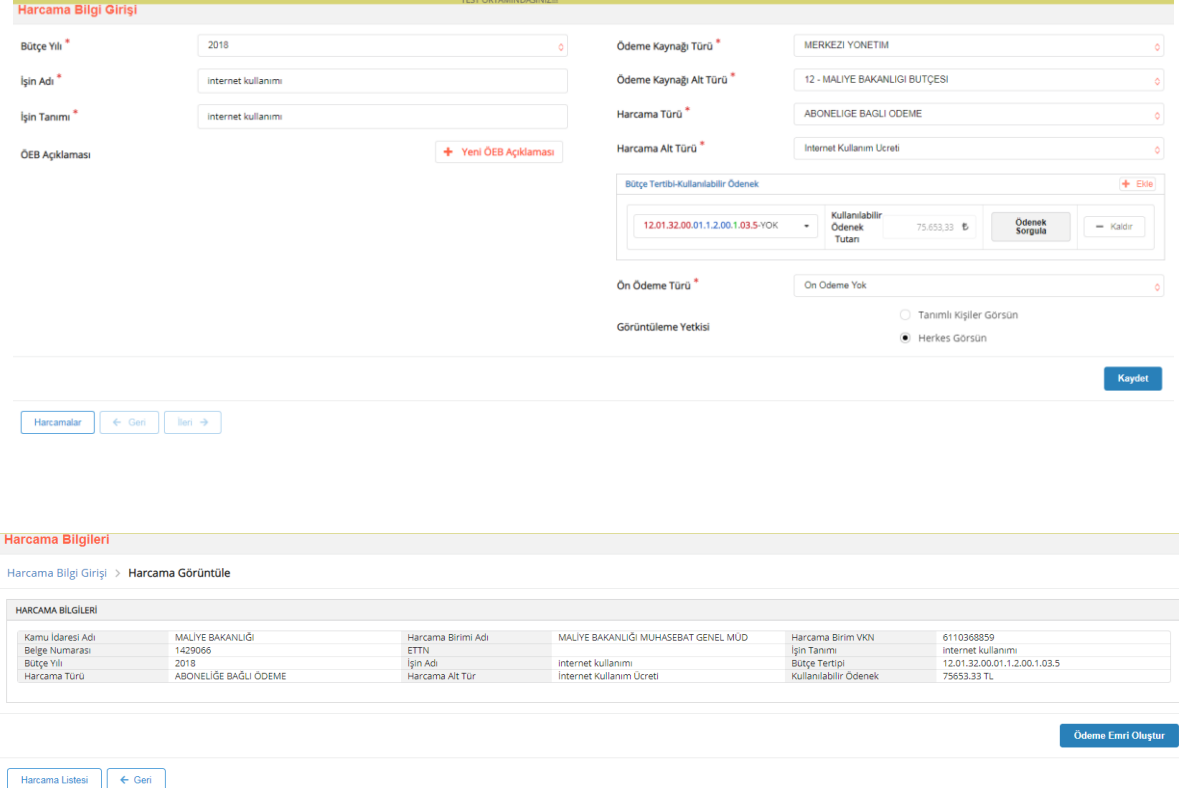

2- Harcama veri girişi tamamlandıktan veya harcama talimatı onay belgesi onaylandıktan sonra, kullanıcılar **butonunu kullanarak ödeme emri belgesi** düzenlemeye başlayacaklardır.

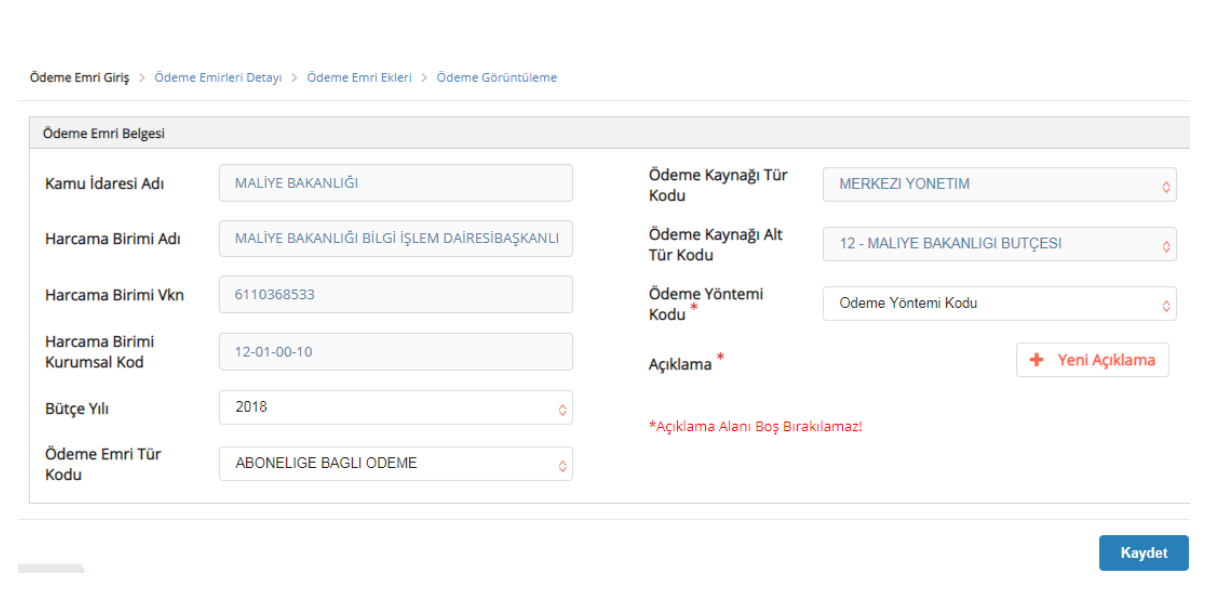

3- Ödeme emri detayı sayfasında, e-fatura tutarına göre "Brüt Tutar" alanı manuel olarak doldurulacaktır.

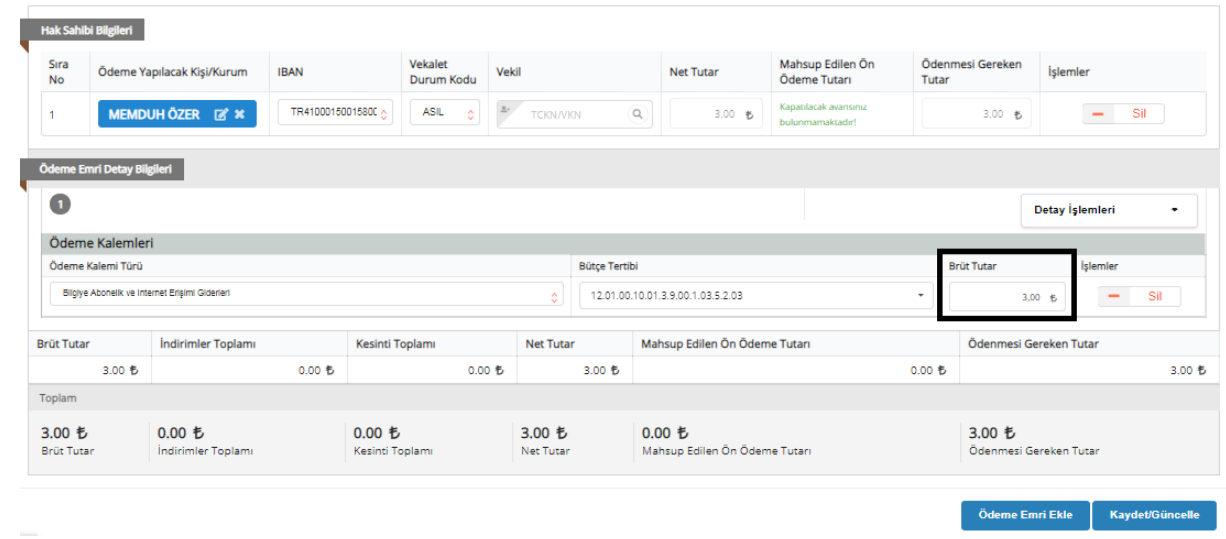

4- Ödeme emri ekleri sayfasında, doküman tür kodu olarak "Telefon Kullanım Ücreti – EFATURA" seçeneğinin seçilmesi gerekmektedir (Telefon Kullanım Ücreti – İnternet Kullanım Ücreti şeklinde

**All** E-Fatura Ekle / Düzenle değişmeler harcama alt türüne bağlı). Doküman tür kodu seçildikten sonra L butonuna basılacaktır.

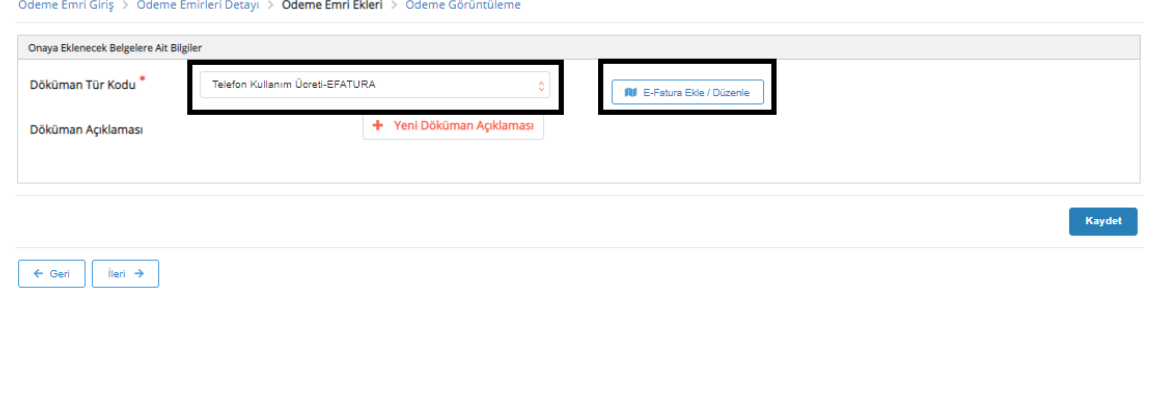

5- **Butonu tıklandıktan sonra, sistem kullanıcıyı e-fatura menüsüne** yönlendirecektir. e-Fatura ekranı aşağıdaki gibidir. Bu sayfa "ÖEB ile İlişkilendirilecek Faturalar" ve "ÖEB ile İlişkilendirilmemiş Faturalar" bölümlerinden oluşmaktadır.

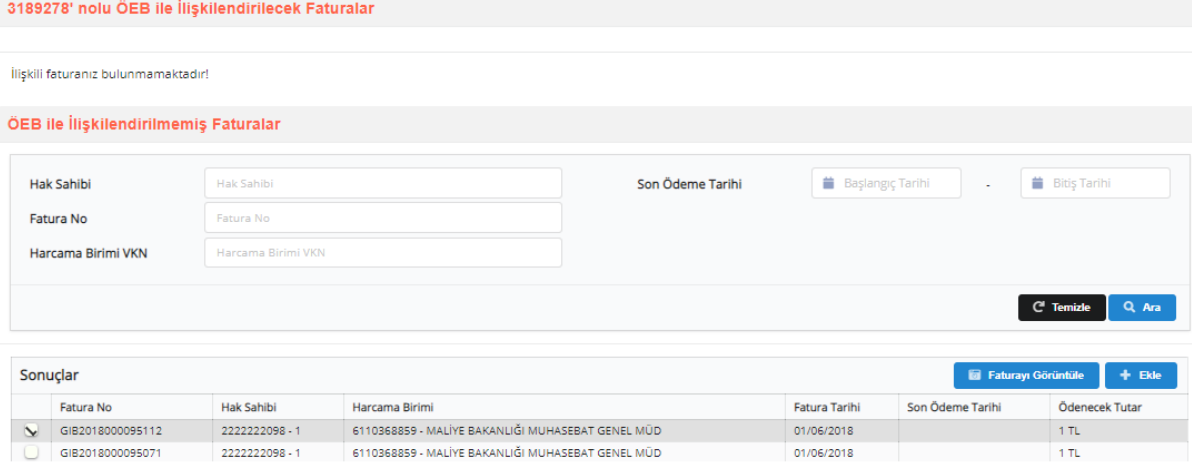

Ekranda ödeme emri belgesi ile ilişkilendirilmemiş olan e-faturalar karşınıza çıkacaktır. Ödeme

emri belgesine eklemek istediğiniz faturaları, **bu Faturayı Görüntüle | + Ekle** | butonlarını kullanarak faturayı görüntüleyebilir veya ödeme emri belgesine ekleyebilirsiniz.

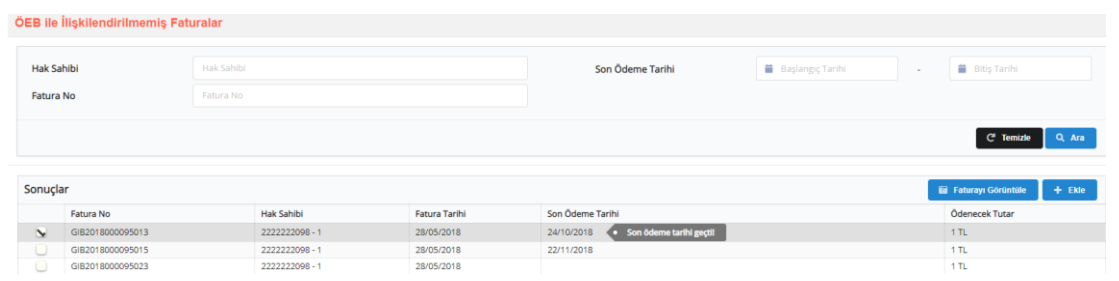

Faturayı görüntüle butonuna basılması halinde, karşınıza aşağıdaki gibi bir fatura görüntüsü çıkacaktır.

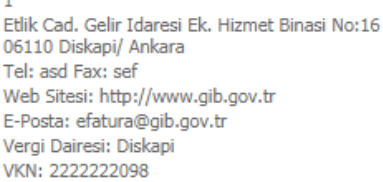

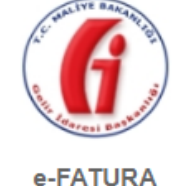

**SAYIN** asas cadde bina No:bina no Kapı No:kapi no posta kodu mahalle/ sehir Web Sitesi: web sitesi E-Posta: eposta Tel: tel Fax: fax Vergi Dairesi: vergi dairesi VKN: 6110368859

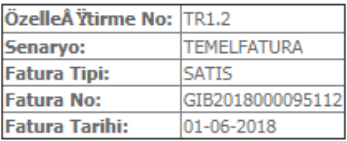

ETTN: 107b64e7-3d61-4e84-806a-7a083cbef110

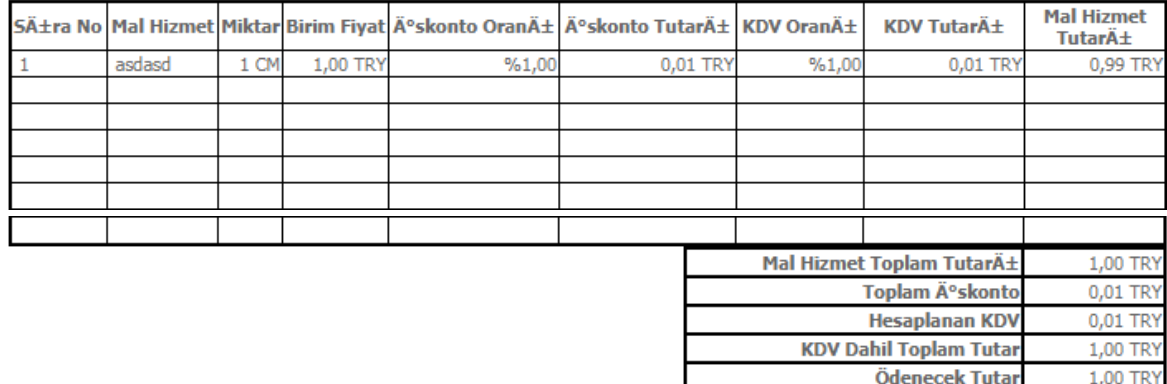

Faturayı Görüntüle | + Ekle Ekle butonunun tıklanması halinde, ödeme emri belgesi ile ilişkilendirmiş olan faturalar aşağıdaki gibi gösterilecektir. Üst satırda ödeme emri belgesi numarası ve aşağı satırlarda ise fatura numarası, hak sahibi, fatura tarihi, son ödeme tarihi ve ödenecek tutar bilgileri gelecektir. Kullanıcılar, **Butaydet/Güncelle** butonuna basarak faturaları ödeme emri belgesine ekleyeceklerdir. Hatalı fatura eklenmesi halinde **butonu kullanılarak fatura çıkarılabilir.** 

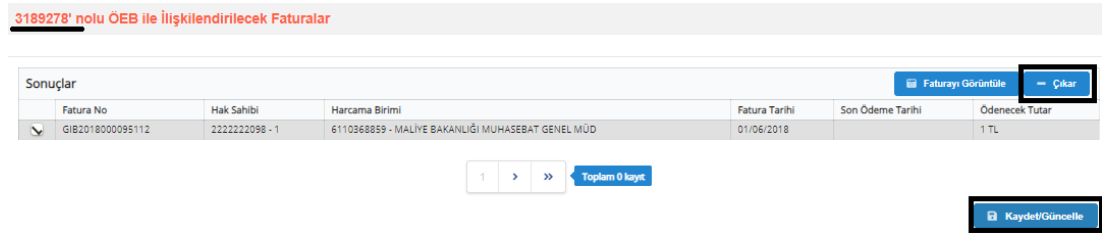

Fatura eklendikten sonra, kullanıcılar otomatik olarak Ödeme Emri Ekleri sayfasına yönlendirilecektir. Bu sayfada eklenmiş olan faturalar silinebilir veya görüntülenebilir.

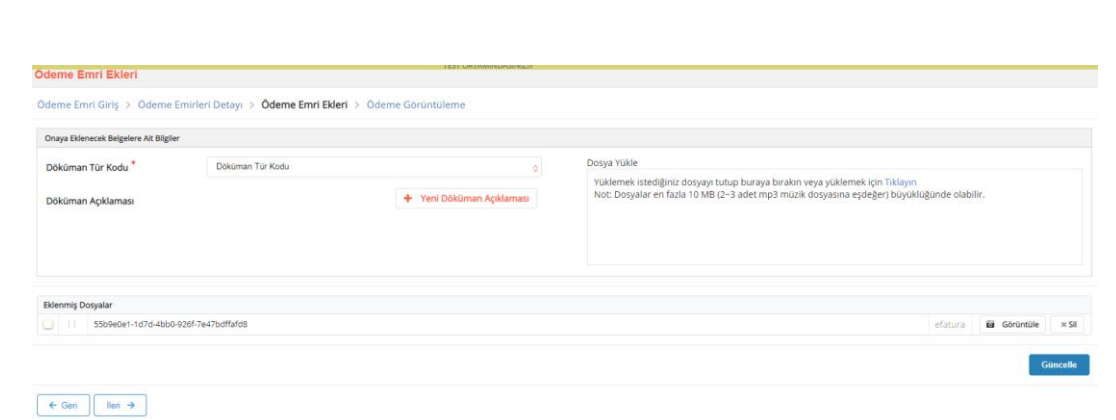

6- Kullanıcılar, ödeme emri ekleri sayfasında sol alt tarafta yer alan **butonuna basarak ödeme** görüntüleme sayfasına yönlendirilecektir. Ödeme emri belgesi görüntülemesi en alt satırda, ödeme emri ile ilişkilendirilmiş olan faturaları görebilirsiniz.

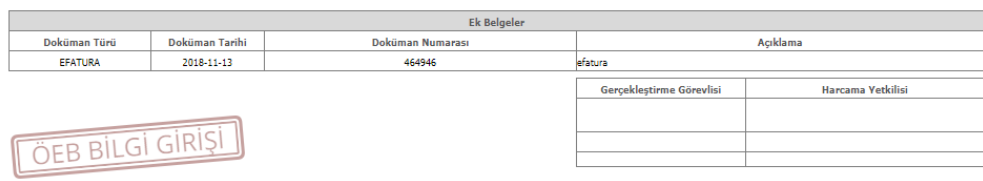

7- Veri giriş görevlisi veya gerçekleştirme görevlisi tarafından düzenlenen ödeme emri belgeleri onaya gönderilmesi aşamasında aşağıdaki uyarı ile karşılaşacaklardır.

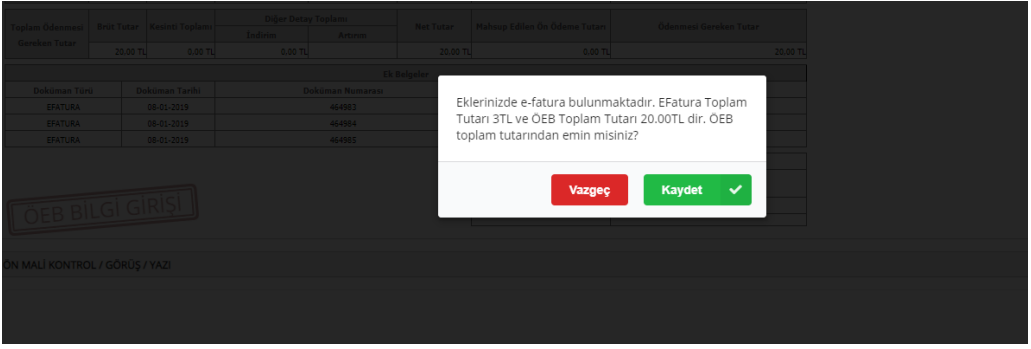

Tutarın doğru olması halinde "Kaydet" hatalı olması halinde ise "Vazgeç" butonları ile işlemlere yön verilecektir. "Kaydet" butonuna basıldıktan sonra ödeme emri belgesi onay sürecine konulup muhasebe birimine gönderilecektir.